# Instructions how to connect to the Microsoft Teams online tool

A few words about the Microsoft Teams tool:

- It is a part of Office365, which UTB has purchased and uses it among others for e-mails
- It is possible to download a desktop application, see link <u>https://teams.microsoft.com/downloads#allDevicesSection</u> (there is even a version for Linux!)
- Of course there is a client for mobile phones/tablets with Android or iOS operating systems
- It can also be run without an installation in a browser: see <a href="https://teams.microsoft.com/">https://teams.microsoft.com/</a> (the same login as for the UTB email **--this option is recommended with the Google Chrome browser!**)
- It can be interconnected with the whole Office365 system emails, file sharing from OneDrive, taking notes in OneNote etc.
- It enables to make calls including video calls etc.
- Attention! In MS it is possible to communicate only within the organization of TBU! The condition is then that the other person has an email address in the format xxxx@utb.cz.

## Appearance of the application

Appearance of the installed application and the running application in a web browser.

It is recommended to enter the following address in the Google Chrome browser: <u>https://teams.microsoft.com/</u>, the login data are the same as for the school e-mail. It means a user name user@utb.cz (for example. <u>vojtesek@utb.cz</u>) and password. The password is the same as for the IS/STAG information system, email etc.

After login you should see the following window:

| <b>riji</b>                               |                                                                                                    | testovací událost   Microsoft Teams                                                                                                    |                                  |
|-------------------------------------------|----------------------------------------------------------------------------------------------------|----------------------------------------------------------------------------------------------------|----------------------------------|
|                                           | Microsoft Teams 🛛 🖄                                                                                                    | Vyhledejte nebo zadejte příkaz.                                                                                                    | ę                                |
| <b>Ļ</b><br>Aktivita                      | Chat Poslední Kontakty 🍸                                                                                                    | iestovací událost Chat 3 další(ch) V                                                                                                    | Připojit se 86 <sup>+</sup> 2 ∷⊟ |
| Chat<br>Çhat<br>Týmy<br>Zadáni            | Posledni<br>testovací událost 16.03<br>Vy: Byly vytvořeny poznámky k té<br>fai-a 1 ijs 16.03<br>Vy: zkouším něco napsat<br>16.03<br>cd | <ul> <li>Ke konverzaci (typ schůzka) se připojil(a) Jiří Vojtěšek.</li> <li>Jiří Vojtěšek přejmenoval schůzku na testovací událost.</li> <li>Ke konverzaci (typ schůzka) se připojil(a) fai-atijs.</li> <li>Schůzka začala Včera 22:47</li> <li>Ke konverzaci (typ schůzka) se připojil(a) Jiřka.</li> <li>Uživatel Jiřka opustil konverzaci.</li> </ul> |                                  |
| Kalendâř<br>Kalendâř<br>Hovory<br>Soubory | 13.03<br>کیکی 13.03<br>Navrhované                                                                                                    | Columna opusch konverzaci.<br>Columna opusch konverzaci.<br>Schůzka skončila 3 min 55 s Včera 22:50<br>Schůzka<br>Nahrál(a): Jiří Vojtěšek<br>T min 34 s                                                                                                    |                                  |
| Aplikace                                  |                                                                                                    | <ul> <li>Schůzka začala Včera 22:55</li> <li>Včera 22:56</li> <li>Byly vytvoře</li> </ul>                                                                                                    | eny poznámky k této schůzce.     |
| Napoveda                                  |                                                                                                    | Napište novou zprávu<br>Ay I Ø ☺ ☞ ▷ ♀ …                                                                                                    |                                  |

In the window above there are 1 - a list of activities, which can be performed in the v MS Teams, 2 - a list of contacts you have been communicating with recently, an alphabetical list of all contacts and in are 3 then you can see a selected conversation.

#### Joining the team using a code

A student can join the team by selecting "Teams" on the left:

|               | Microsoft Teams | Ľ  | Vyhledejte nebo zadejte příkaz. | -                                           |
|---------------|-----------------|----|---------------------------------|---------------------------------------------|
| <br>Aktivita  | Týmy            |    |                                 | 🛞 ిరో Připojit se k týmu nebo vytvořit nový |
| E<br>Chat     | Vaše týmy       |    |                                 |                                             |
| tiji<br>Týmy  |                 |    | <br>                            |                                             |
| 🔒<br>Zadání   |                 |    | <b>2</b>                        |                                             |
|               | test            |    | A1IJS 2019 - úterý 13 hod       | A1IJS 2019 čt 14                            |
|               |                 |    |                                 |                                             |
| Aplikace      |                 | _  | <br>                            |                                             |
| ?<br>Nápověda | FA              |    | FF                              |                                             |
| Ŀ             | FAI-A2AI        | os | FAI-FAI_testovací               |                                             |

And then select "Join Team or Create New" at the top right.

| Viewing Viewing   Viewing Viewing                                                                                                    | <br>Microsoft Teams   | Vyhledejte nebo zadejte příkaz. |             | <u>_</u> |
|----------------------------------------------------------------------------------------------------|-----------------------|---------------------------------|-------------|----------|
| Chat   Image: Distribution of the control of the control of the con | < Zpět                |                                 |             |          |
| Tymy     Image: CP       Calibria     Vytvořit tým       Vytvořit tým     Připojit se k týmu pomocí kódu       Lqqszw0    Prověte actatní a purtite se do prácel                                                                                                    | Připojit se k týmu ne | po vytvořit nový                | Hledat týmy | Q        |
| Zadání     Vytvořit tým     Připojit se k týmu pomoci<br>kódu     CF Plus       ···     ···     Lqqszw0     veřejná       ahoj     ···     ···     ···                                                                                                    |                       | CP CP                           |             |          |
| Lqqszw0  ahoj                                                                                                    |                       |                                 | ·           |          |
|                                                                                                    | <br>                  |                                 |             |          |

In the next window, in the "Join a Team with Code option", fill in the code that the teacher sent to him and click "Join Team".

You are now enrolled in the Team and have access to all materials.

### Connection to online broadcasting within the team

If an on-line team broadcasting is already in progress or scheduled, you can access it by opening the appropriate team, see:

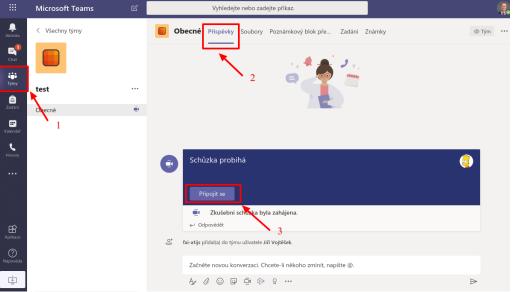

So you can select in the left menu *Teams* (see *1 above*), then click to the *Contributions (2)* menu and if the meeting is in progress, click *Join* (3) to join.

#### Start a conference / phone / video call

If you want to communicate with someone using MS Teams, select *Chat* (see 1 in the figure below)

|                      | Microso            | oft Teams              | Ľ      | Vyhledejte nebo zadejte příkaz.                   | Q                                    |
|----------------------|--------------------|------------------------|--------|---------------------------------------------------|--------------------------------------|
| <b>Q</b><br>Aktivita | Chat               | Poslední Konta         | akty 🏹 | ♀_○ <b>fai-a1ijs</b> Chat Soubory 2 dalši(ch) ∨ + | 4                                    |
| ¶<br>Chat            | Posteant           | 1                      |        |                                                   | 14.11.18 18:22<br>Test               |
| iji<br>Týmy          | fai-a<br>Q⊙ Vy: to | 1ijs<br>oto je odpověď | 11:15  | 16. března 2020                                   | Test                                 |
| adání                |                    |                        |        |                                                   | pondělí 14:23<br>zkouším něco napsat |
| iii<br>Kalendář      |                    |                        |        | Dnes                                              |                                      |
| L<br>Hovory          | -                  | 5                      |        |                                                   | 11:15<br>toto je odpověď 📀           |
| Soubory              |                    |                        |        |                                                   |                                      |
|                      |                    |                        |        |                                                   |                                      |
|                      |                    |                        |        |                                                   |                                      |
| Aplikace             |                    |                        |        | 2                                                 |                                      |
| (?)<br>Nápověda      |                    |                        |        |                                                   | 3                                    |
| ÷                    |                    | 2 141 -                |        | Napište novou zprávu<br>Age ! C ② 厚 睦 险 g …       |                                      |

The message is written in the box below (see **2**)), click the arrow to send **3**. To make a phone call or make a video call, click the appropriate icon at the top right (**4**). You can also make calls directly from the left menu (see **5**).

Created by: *doc. Ing. Jiří Vojtěšek, Ph.D., Vice – Dean for bachelor and master studies* Version: 20.3.2020